# คู่มือการใช้งานโปรแกรม การเรียน ONLINE สำหรับนักเรียน

Online Demand classroom

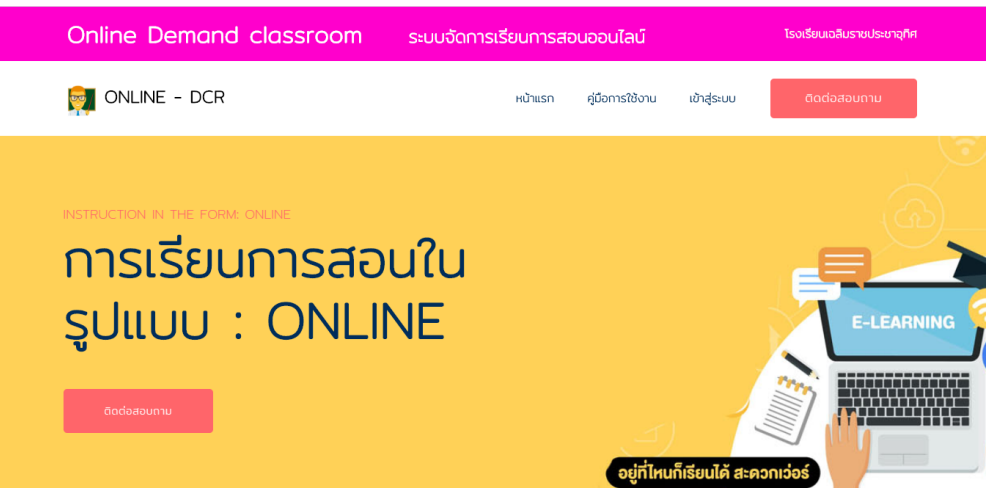

ศูนย์คอมพิวเตอร์ โรงเรียนเฉลิมราชประชาอุทิศ ส านักงานเขตพื้นที่การศึกษามัธยมศึกษาเขต 12

พัฒนาระบบโดย : นายจักรเลิศ ณ นคร

#### **การเข้าใช้งานโปรแกรม**

1.ให้นักเรียนเข้าเว็บไซต์โรงเรียน [www.chp.in.th](http://www.chp.in.th/)

2.ทำการเลื่อนไปยังเมนู ระบบสารสนเทศเพื่อการบริหารจัดการ

#### **MANAGEMENT INFORMATION SYSTEMS**

1 ระบบสารสนเทศเพื่อการบริหารจัดการ

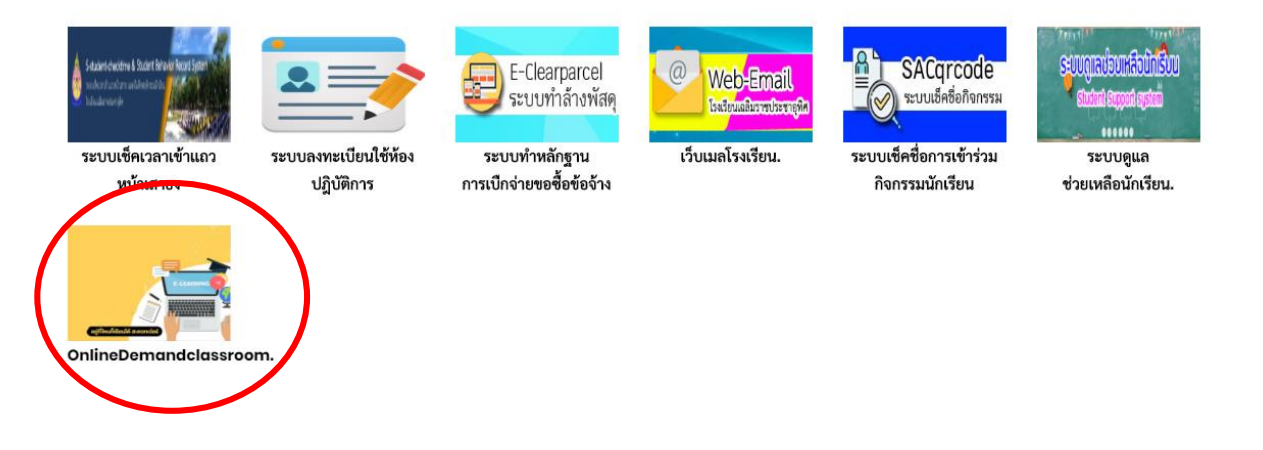

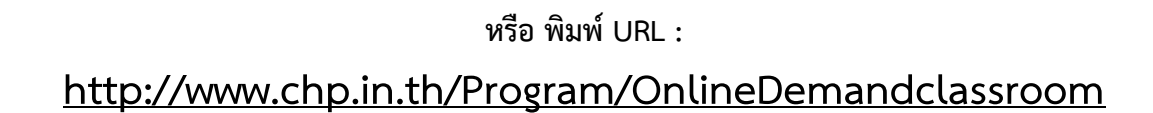

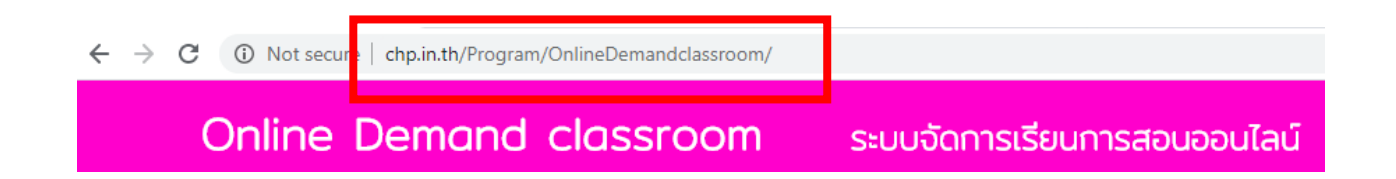

## **หมายเหตุ**

## **ระบบสามารถเข้าใช้งานได้ บนคอมพิวเตอร์ โทรศัพท์มือถือ และแท็บเล็ต**

## **การเข้าสู่ระบบ**

1.เลือกเมนูเข้าสู่ระบบ

2.เลือกเข้าสู่ระบบในฐานะนักเรียน

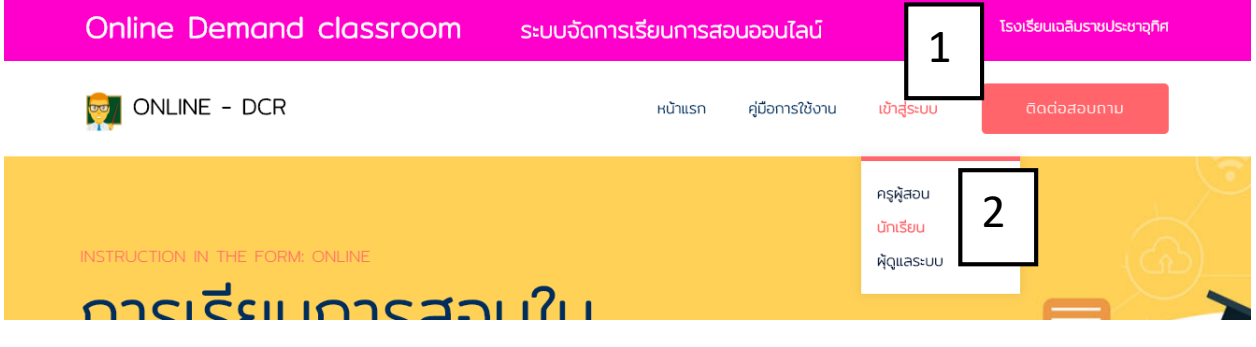

3.หากใช้งานด้วย โทรศัพท์มือถือ และแท็บเล็ต

- 3.1 เลือกปุ่ม  $\overline{\phantom{a}}$
- 3.2 เลือกเข้าสู่ระบบ
- 3.3 เลือกเข้าสู่ระบบในฐานะนักเรียน

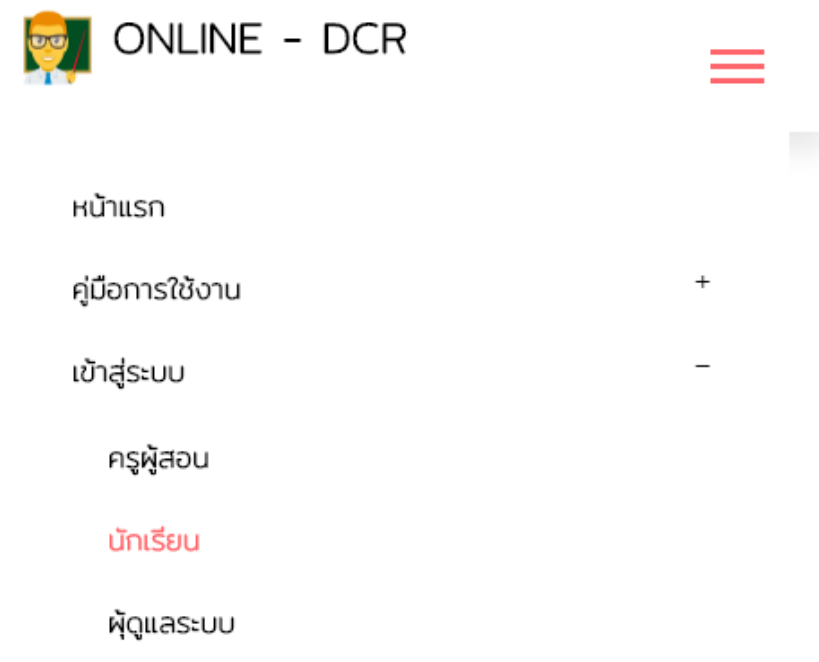

## **การเข้าสู่ระบบ(ต่อ)**

4.นักเรียนกรอกรหัสนักเรียน

5.นักเรียนกรอกเลขบัตรประชาชน

6.เมื่อกรอกข้อมูลสำเร็จแล้วให้ปุ่ม เข้าสู่ระบบ

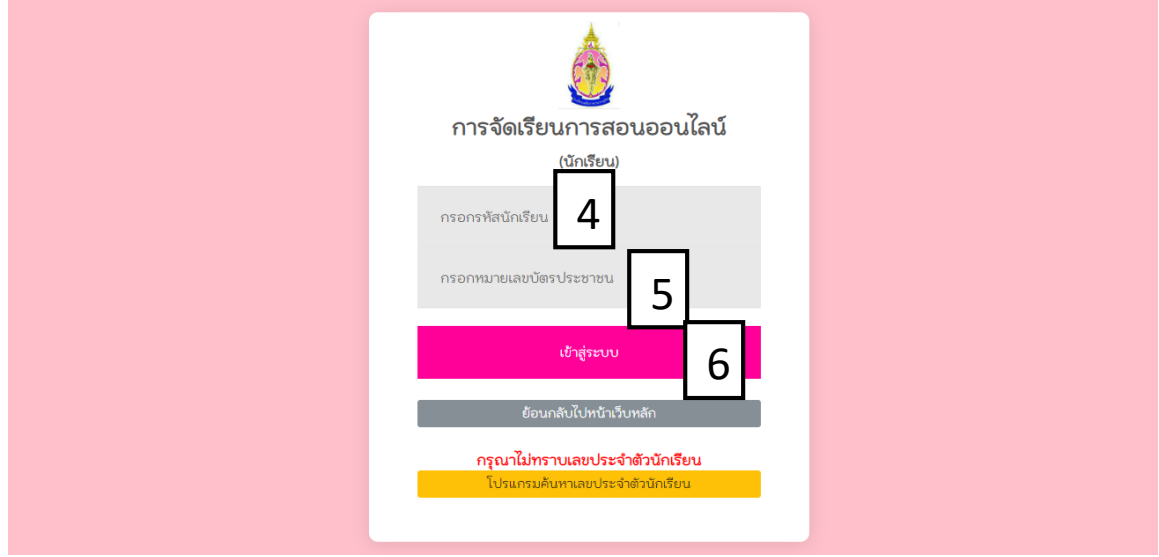

7.กรณีนักเรียนไม่ทราบเลขประจำตัวนักเรียน ให้คลิกปุ่ม โปรแกรมค้นหา เลขประจำตัวนักเรียน

7.1 กรอกหมายเลขบัตรประชาชน

7.2 กดปุ่ม ค้น

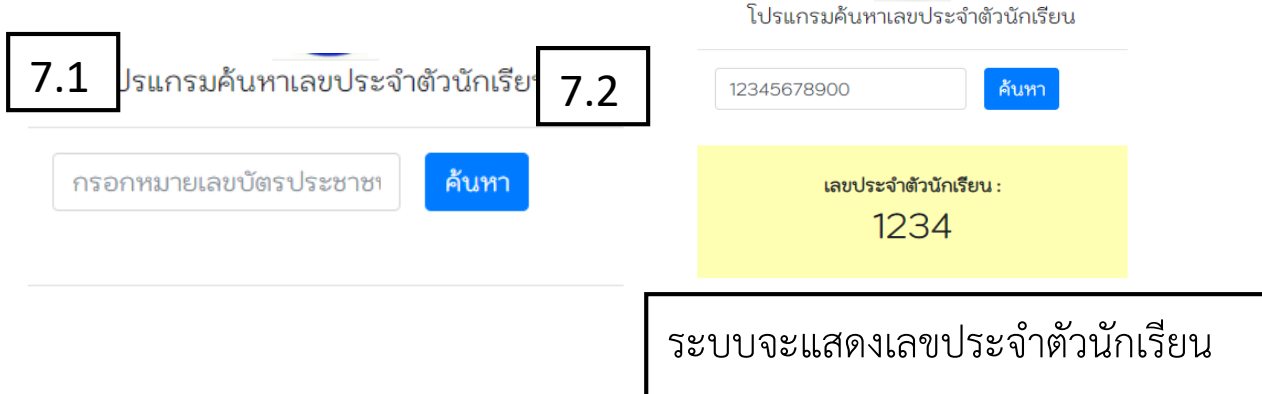

## **การใช้โปรแกรมเรียน ONlINE**

1.เมื่อเข้าสู่ระบบสำเร็จจะปรากฏหน้าต่างดังรูปต่อนี้

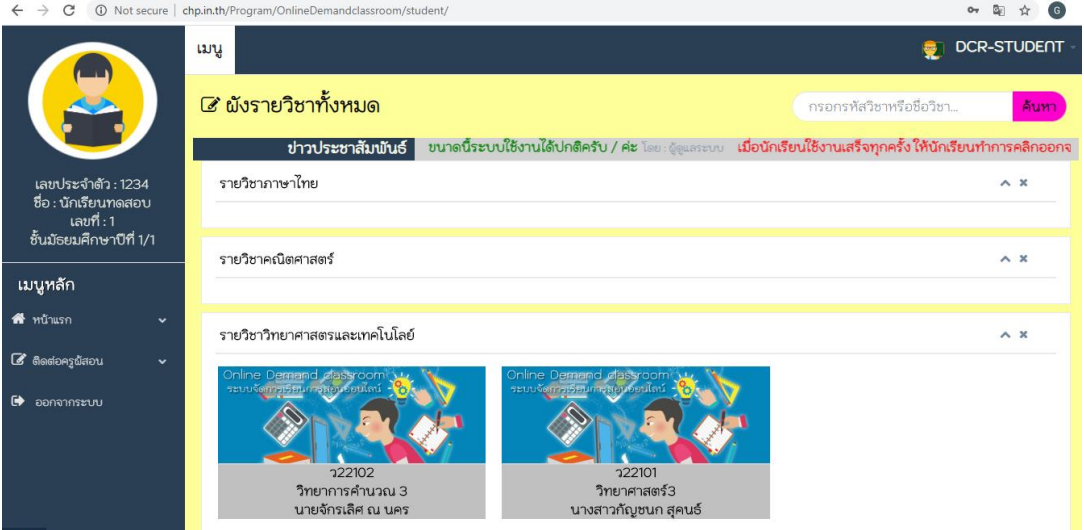

- 2.ระบบจะแสดงรายวิชาทั้งหมดและแยกตามกลุ่มสาระการเรียนรู้
- 3. นักเรียนเลือกวิชาที่ต้องการเพื่อเข้าสู่การเรียนออนไลน์โดยการชี้ที่รูปภาพวิชาและคลิกที่ปุ่ม เข้าสู่บทเรียน
- 4. ระบบจะแสดงคำอธิบายรายวิชา

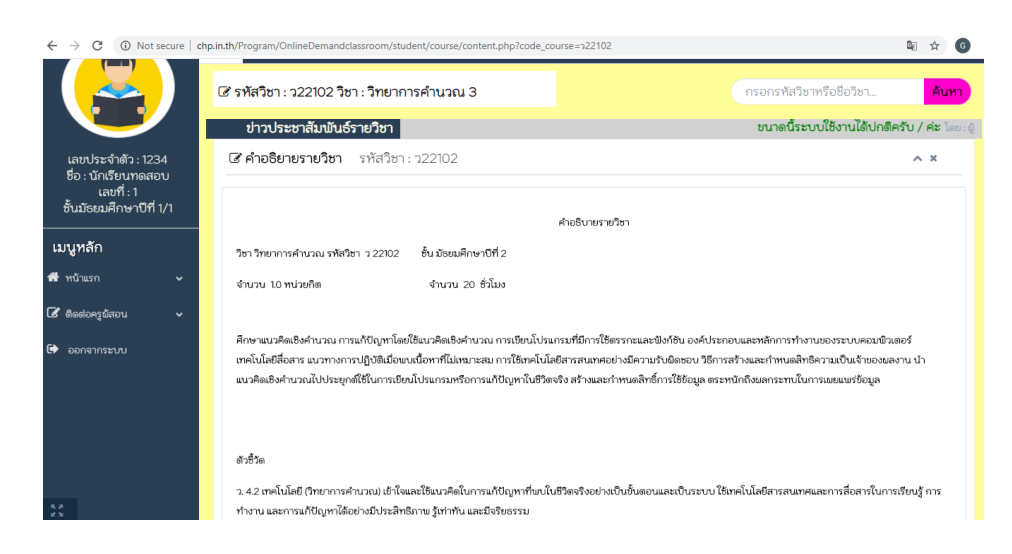

## **การใช้โปรแกรมเรียน ONlINE (ต่อ)**

5.นักเรียนเลือนหน้าจอลงมาจนพบ ข้อมูลหน่วยการเรียนรู้ในรายวิชานั้นๆ

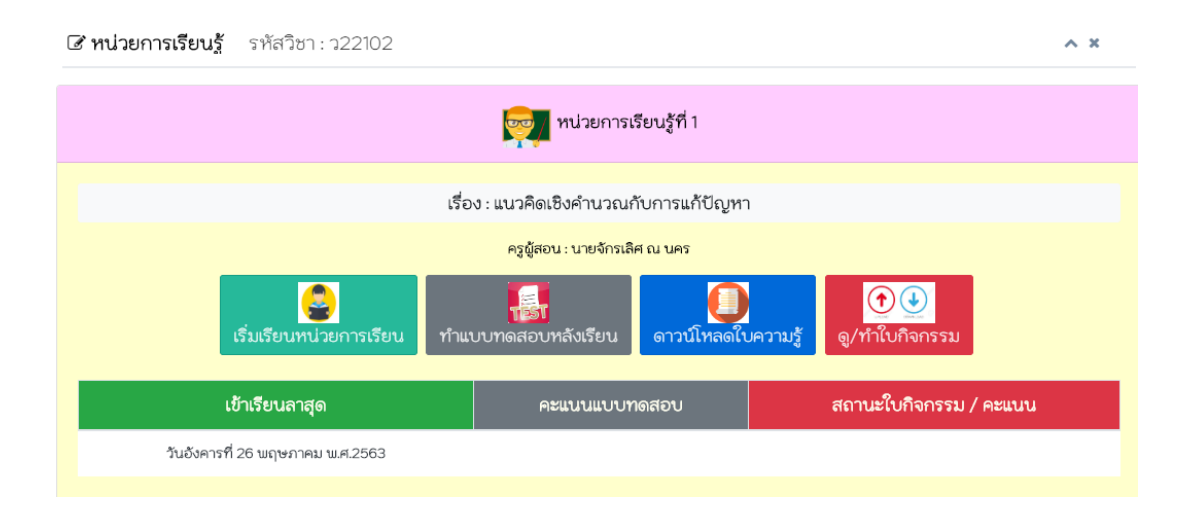

#### 5.1 ข้อมูลหน่วยการปุ่มให้นักเรียนสามาถใช้ได้ดังนี้

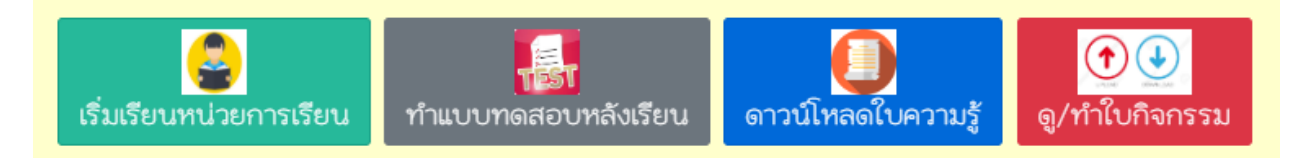

- 5.2 หากนักเรียนต้องการเข้าเรียนให้คลิกที่ปุ่ม เริ่มเรียนหน่วยการเรียน
- 5.3 หากนักเรียนต้องการทำแบบทดสอบให้คลิกที่ปุ่ม ทำแบบทดสอบ
- 5.4 หากนักเรียนต้องดาวน์โหลดใบความให้คลิกที่ปุ่ม ดาวน์โหลดใบความรู้
- 5.5 หากนักเรียนต้องการดูหรือทำใบกิจกรรม ให้คลิกที่ปุ่ม ดู/ทำใบกิจกรรม

#### **เริ่มเรียนหน่วยการเรียน**

1.เมื่อนักเรียนคลิก เริ่มเรียนหน่วยการเรียน ระบบจะแสดงข้อความการเช็คชื่อเข้าเรียน ให้นักเรียนกดปุ่มเริ่ม เรียนเพื่อปิดข้อความที่แสดง

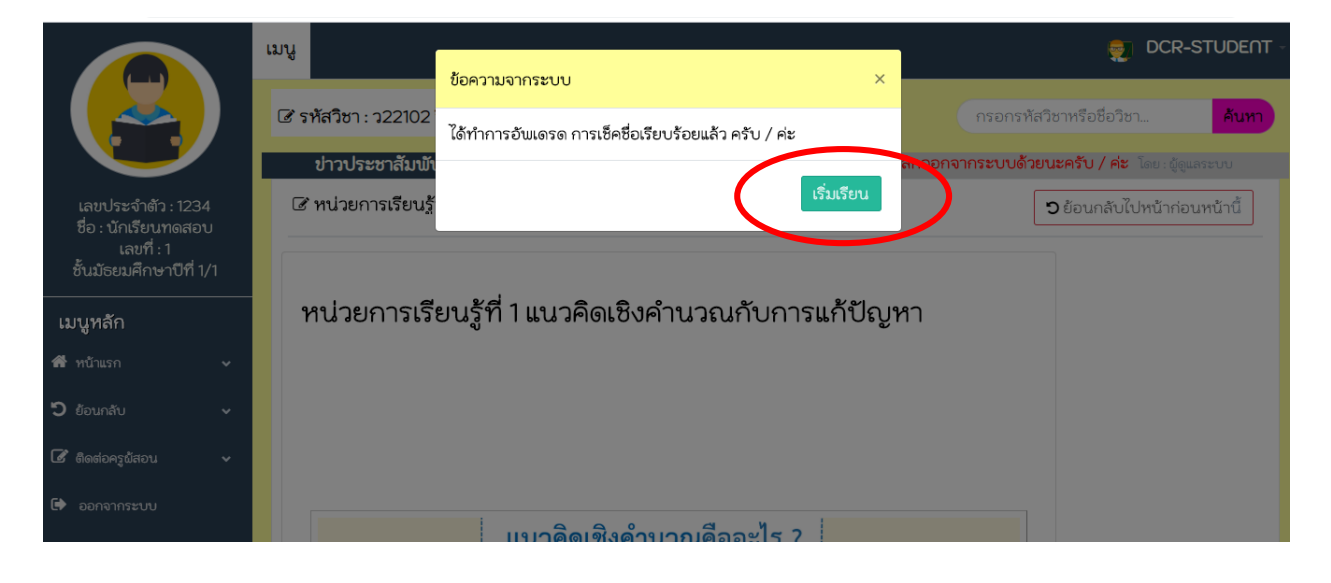

2.หากนักเรียนจบแล้วให้ คลิกที่ปุ่มย้อนกลับ

#### **ท าแบบทดสอบ**

1.เมื่อนักเรียนคลิกเข้ามาจะระบบจะแจ้งคำอธิบายในการทำแบบทดสอบ

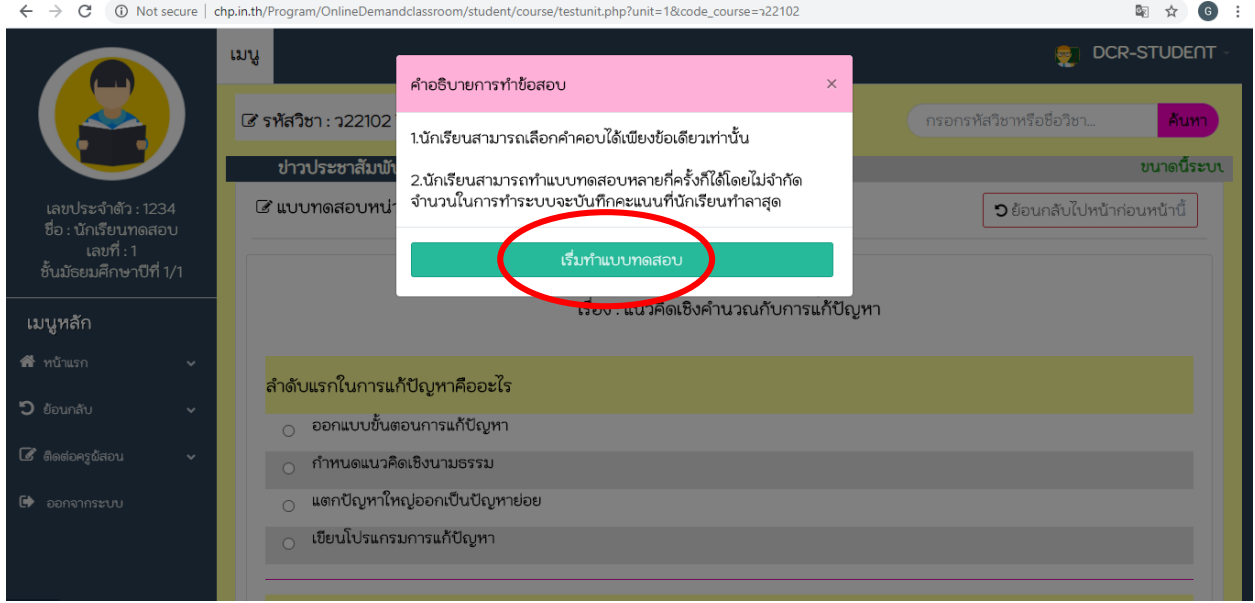

- 2. เมื่อนักเรียนอ่านคำอธิบายเสร็จแล้วให้คลิกที่ปุ่ม เริ่มทำแบบทดสอบ
- 3. เมื่อนักเรียนทำแบบทดสอบแล้วให้คลิกปุ่ม ส่งแบบทดสอบ
- 4. ระบบจะทำการวิเคราะห์ การทำแบบทดสอบ และบันคะแนนอัตโนมัติ

แบบทดสอบหน่วยการเรียนรู้ที่ 1<br>เรื่อง : แนวคิดเชิงคำนวณกับการแก้ปัญหา

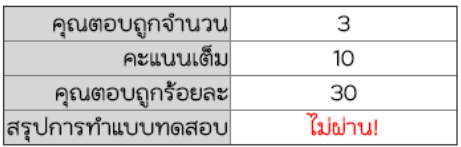

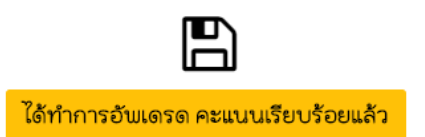

5.หากนักเรียนจบแล้วให้ คลิกที่ปุ่มย้อนกลับ

#### **ท าใบกิจกรรม**

1.เมื่อนักเรียนคลิกที่ปุ่มแล้วระบบจะแสดงหน้าต่างตัวอย่าง ใบกิจกรรม

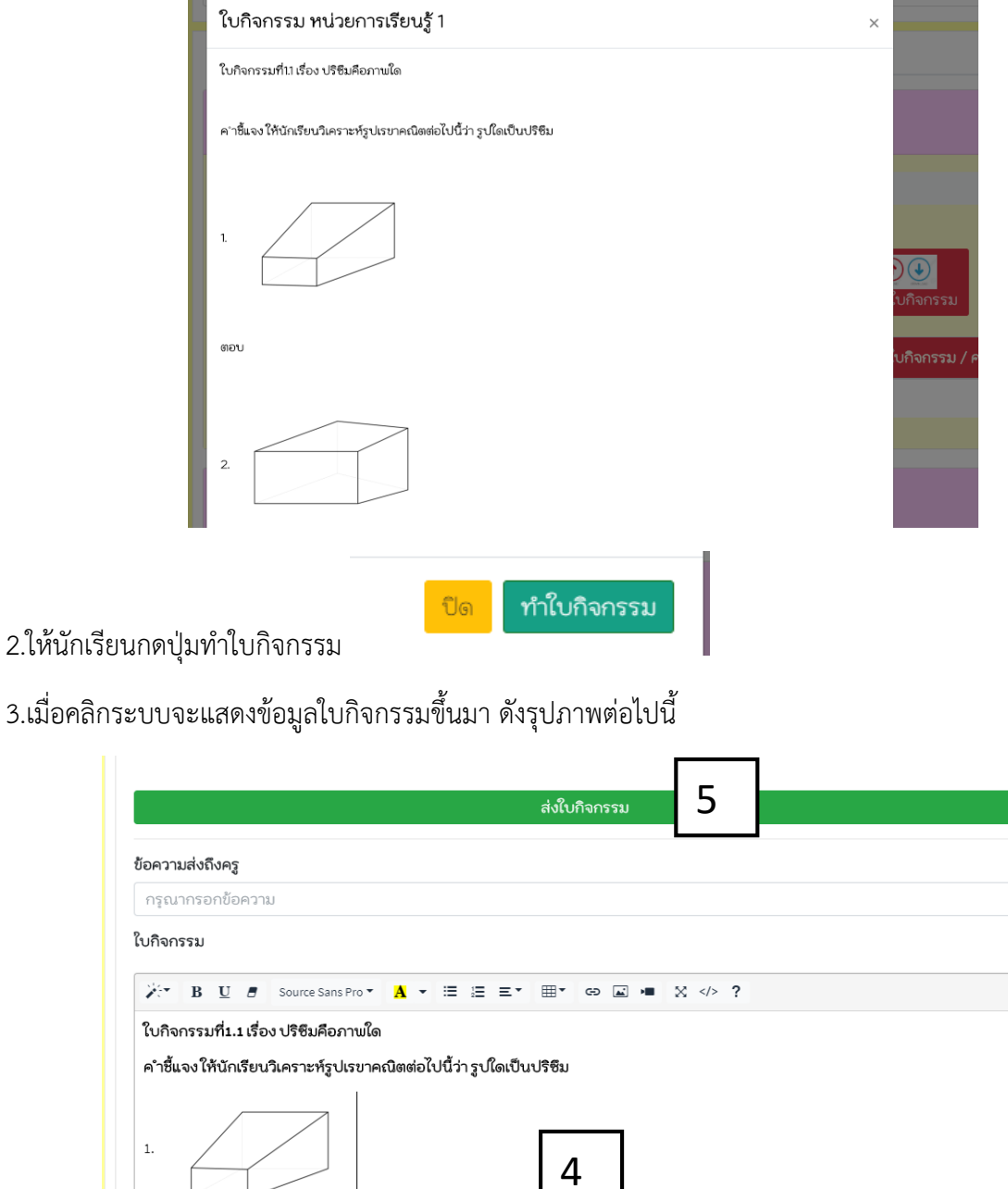

4.ให้นักเรียนตอบคำลงไปได้เลย

5.เมื่อนักเรียนตอบค าใบกิจกรรม เสร็จแล้วให้กดปุ่ม ส่งใบกิจกรรม

**ตอบ** พิพม์คำตอบที่นักเรียนต้องการจะตอบ

## **ค าแนะน าการใส่ข้อมูลในแบบฟอร์ม**

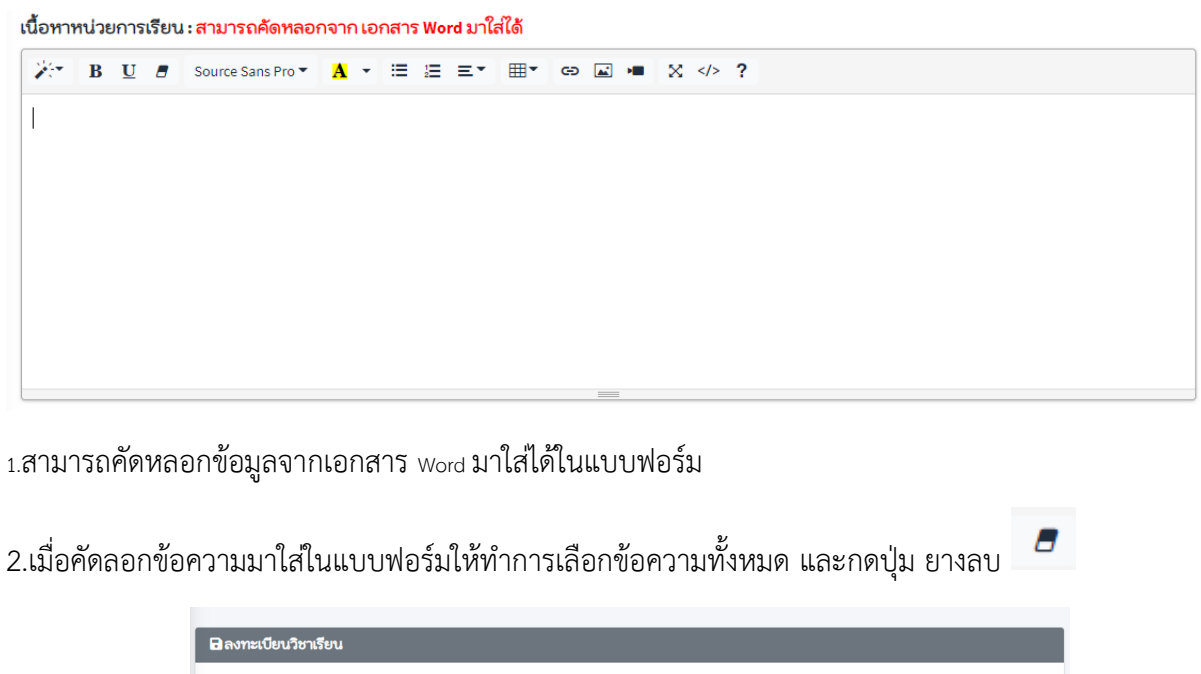

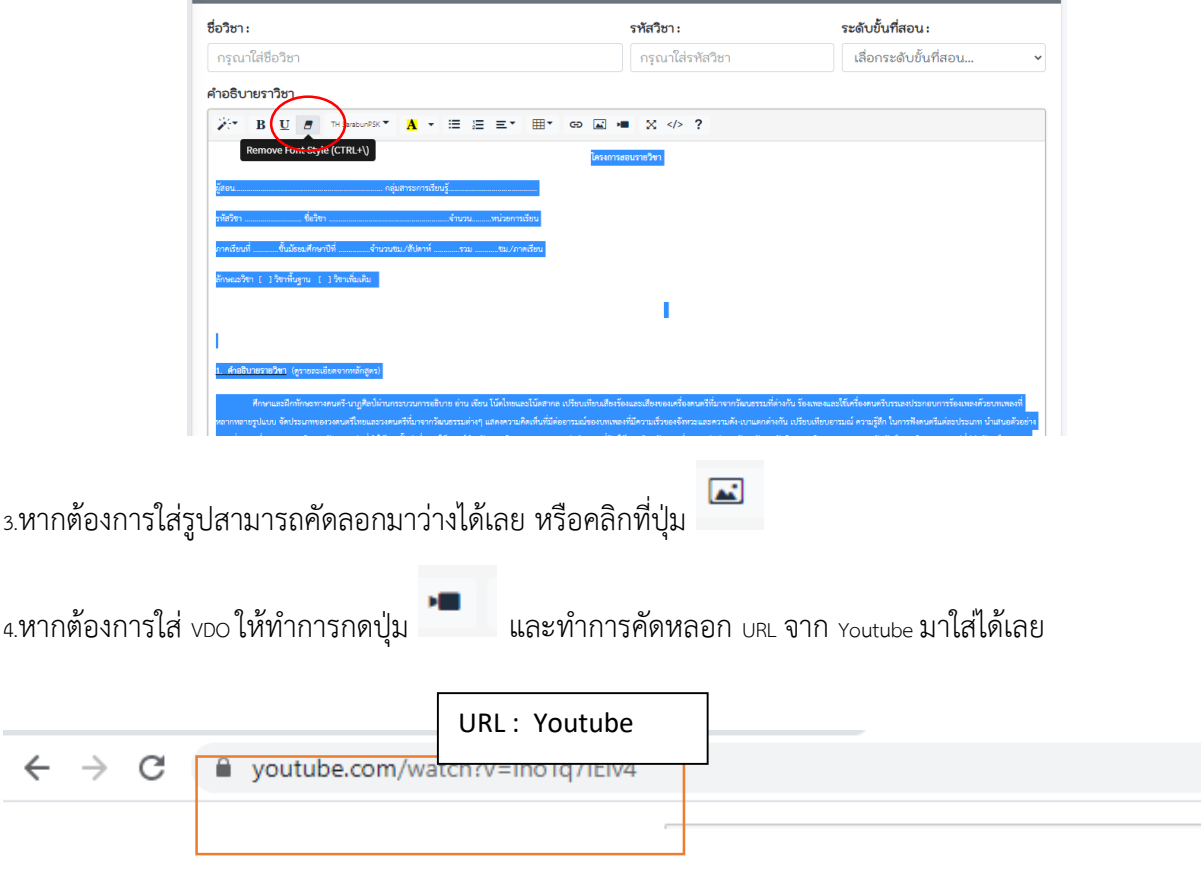

#### **ช่องทางการติดต่อสอบถาม**

สแกนเพื่อขอความช่วยเหลือ

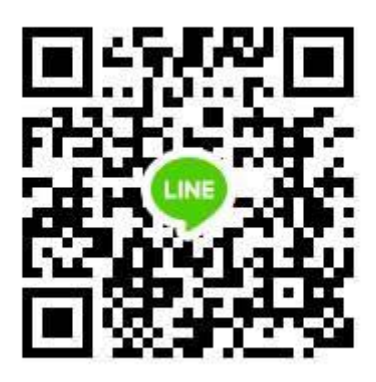

หรือติดต่อ 084-8424742 : ครูณัฐริกา ทองเกต ผู้ดูแลระบบ

093-6973257 : ครูจักรเลิศ ณ นคร ผู้พัฒนาและผู้ดูแลระบบ